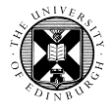

Log in to Pure with your University Login (formerly EASE) at [https://www.pure.ed.ac.uk](https://www.pure.ed.ac.uk/)

#### **Personal User Overview**

The personal user overview page is usually the first screen you see after logging in to Pure. It helps you access, explore and add your research content.

You can find your way back to the personal user overview at any time by clicking on the **Student** button at the top left of the screen.

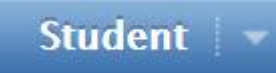

By clicking on the drop down menu next to the Student button you can see the navigation menu. This was previously displayed on the left hand side of the screen.

## **Add content**

The green **+ Add content** button is located on the right hand side of the screen. Clicking on this button will open the submission guide, which is the quickest way to create new content.

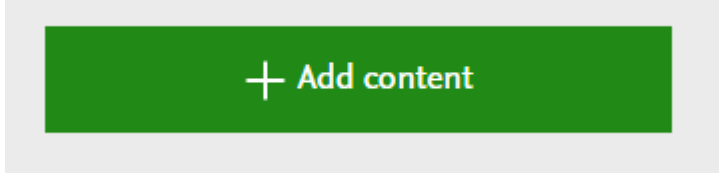

# **Tasks and Notifications**

Below the Add content button is the tasks and notifications pane. This section will usually be blank, but you might find messages from Pure about your content.

Click on the links in these messages to be taken to the relevant screen.

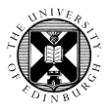

### **Researcher Profile Information**

This section is located in the top left of the overview and displays your name and profile picture.

This section also contains:

- Links to any CVs you have created.
- Your ORCID (if you have added it to your profile).
- The Edit profile link below your profile picture

For more guidance on how to edit your research profile in Pure, including how to add your ORCID, see [Your research profile.](https://www.ed.ac.uk/information-services/research-support/research-information-management/pure/your-research-profile)

## **Personal Research Inventory**

Below the person summary is your personal research inventory which displays all your Pure content organised by subtype. Clicking on any one of these will take you to a list of that content type.

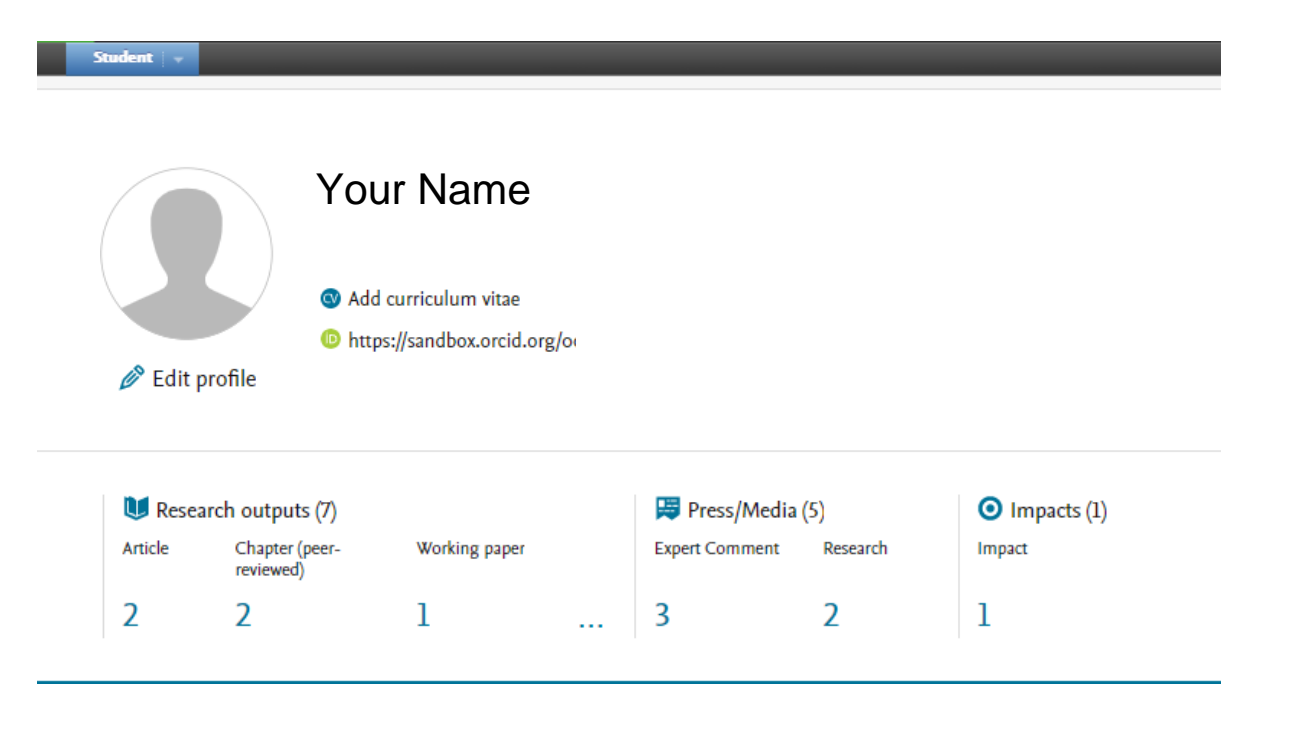

timeline.

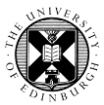

#### Projects 2020 2021 2022 2016 2017 2018 2019 2023 Project B  $\times$ **Project B** Researcher, A.  $\triangle$  Awards (1) Projects (1)  $30/07/18 \rightarrow 31/12/22$ Running Active Project: Research Edit project £7,266.00  $\mathbf 1$ ■ 30/07/18 - 31/12/22 Select time range **Project Overview** 2019 - 2022  $\checkmark$ 2019 2020 2021 2022 The Project overview will only appear if you are listed as a participant of project records. This section includes an interactive timeline of all the projects you are involved with. Within this, each project has its own **Article**

Clicking on an individual project timeline will open a window with further information, including details of any related content. Research output: Contribution to journal > Article > peer-review

Researcher, A., 18 May 2021, In: Frontiers of Agricultural Science and Engineering.

Below the timeline is a an inventory which displays information about projects, applications and awards. Clicking on any one of these will take you to a list of that content type.

#### **Research Network Overview**

This section displays your relationships with your research content, internal and external colleagues, organisations and other content in Pure.

The default setting is to display you as the focus and all of your Pure relationships. You can specify which relationships you want to display in the graph by selecting from the dropdown menu below. Clicking on **Reset network graph** will return the graph to the default settings.

The research network inventory also highlights your top three co-authors and top three organisational affiliations on your research outputs. Clicking on these will take you to a filtered list of research outputs.

**School of Health** 

in Social Science

Top co-authorships on research outputs

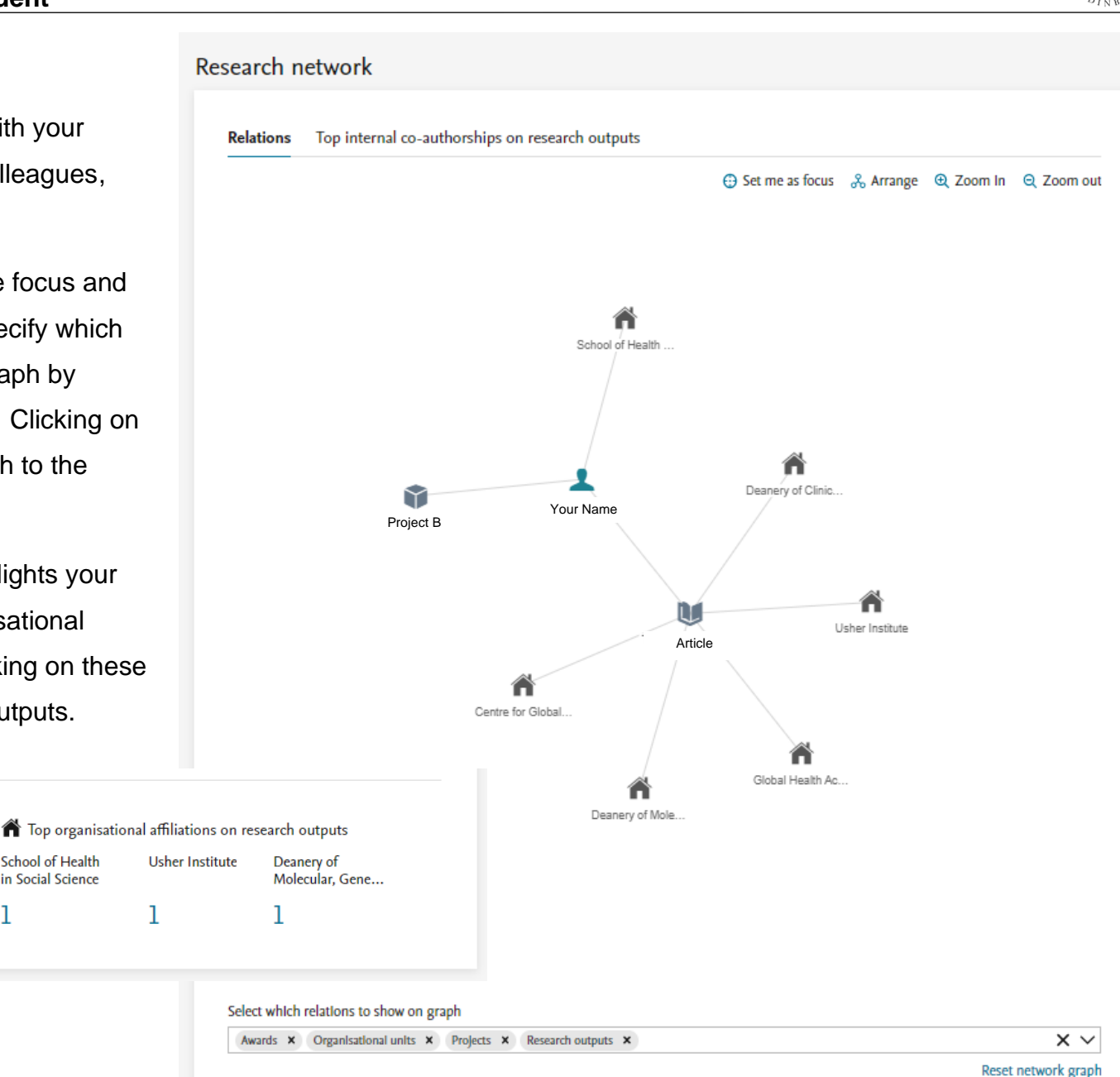